## **Connect directly using Bluetooth Open** Support computer to computer the pairing on  $\mathcal{S}$

Bluetooth troubleshooting.

- 1 MagSpeed scroll wheel 6 USB-C charging port
- 2 Mode shift button for the scroll wheel 7 On/Off button
- 3 Gesture button 8 Darkfield 4000DPI sensor
- 4 Thumb wheel 9 Easy-Switch & connect button
- 5 Battery status LED 10 Back/forward buttons

3. Install Logitech Options Software.

Download Logitech Options to use all the possibilities this mouse offers. To download and learn more about Logitech Options, go to [logitech.com/options](https://support.logi.com/hc/en-us/articles/logitech.com/options).

#### LEARN MORE ABOUT YOUR PRODUCT

Product Overview

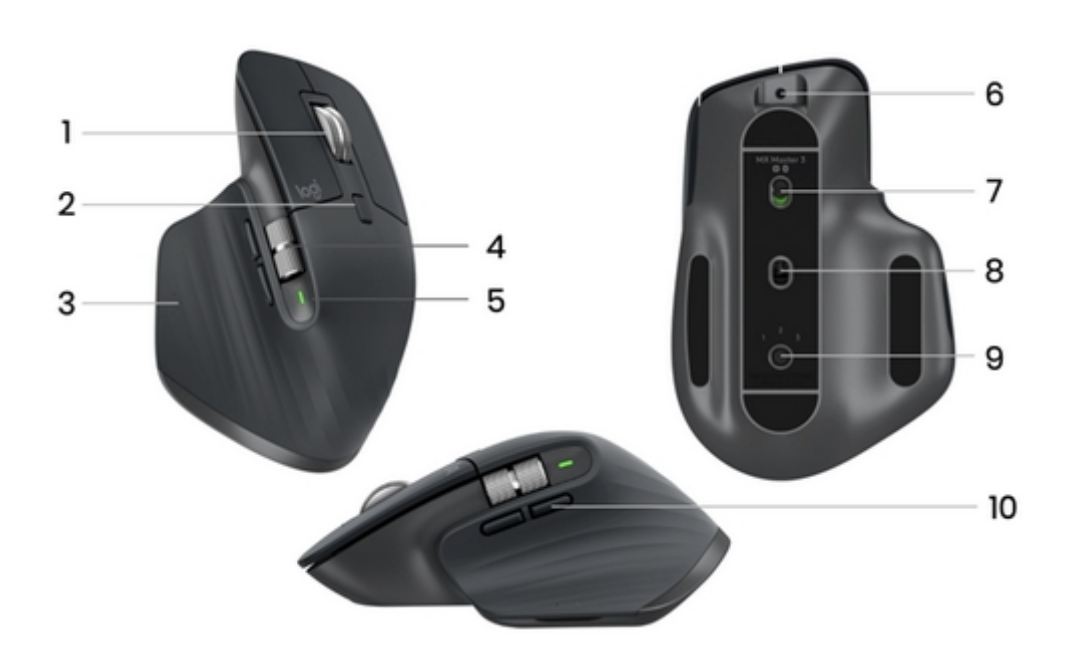

#### Pair to a second computer with Easy-Switch

**M** Hi there! How can I help you?

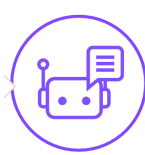

 $\boldsymbol{\mathsf{x}}$ 

Your mouse can be paired with up to three different computers using the easy-switch button to change the channel.

- 1. A short press on the Easy-Switch button lets you switch channels. Select the channel you want and go to the next step.
- 2. Press and hold the Easy-Switch button for three seconds. This puts the mouse in discoverable mode so that it can be seen by your

computer. The LED will start blinking quickly.

3. Choose how you want to connect the keyboard to your computer:

- Bluetooth: Open the Bluetooth settings on your computer to complete the pairing. You can find more details here.
- USB receiver: Plug the receiver to a USB port and open Logitech Options. In Options, select **Add devices** > **Setup Unifying device**, and follow the instructions.

MagSpeed adaptive scroll-wheel

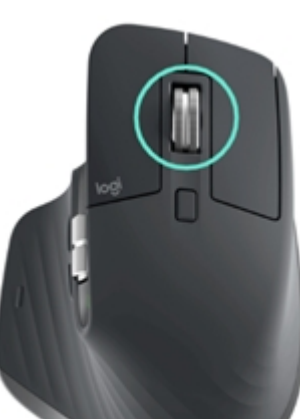

The speed-adaptive scroll wheel shifts between two scrolling modes automatically. As you scroll faster, it will automatically shift from

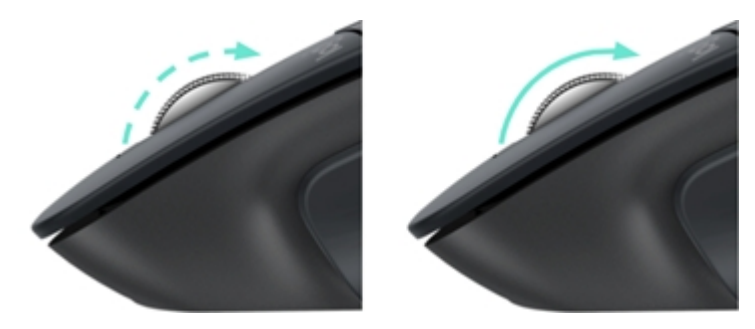

## **logitech** Support

line-by-line scrolling to free-spinning.

- Line-by-line (ratchet) mode ideal for precise navigation of items and lists.
- Hyper-fast (free-spin) mode near-frictionless spinning, letting you fly through long documents and web pages.

Switch modes manually

You can also manually switch between modes by pressing the mode shift button.

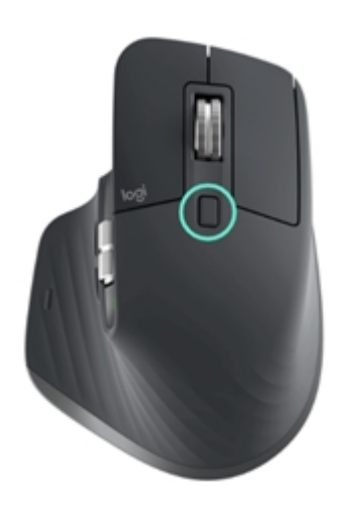

 $\circledS$  Hi there! How can I help you?

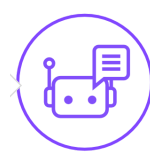

 $\boldsymbol{\mathsf{x}}$ 

By default, mode shift is assigned to the button on top of the mouse. Use the Logitech Options Software, to disable SmartShift if you prefer to stay in a single scrolling mode and shift manually. You can also adjust the SmartShift sensitivity, which will change the speed required to automatically shift into free spinning.

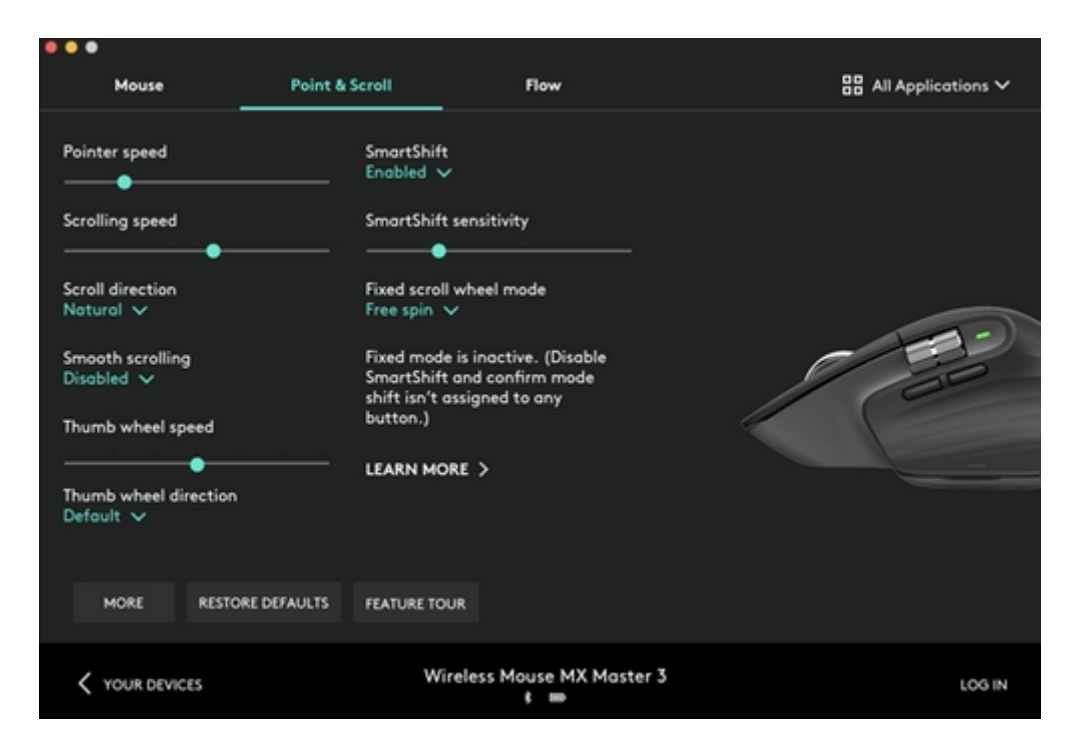

#### Thumb wheel

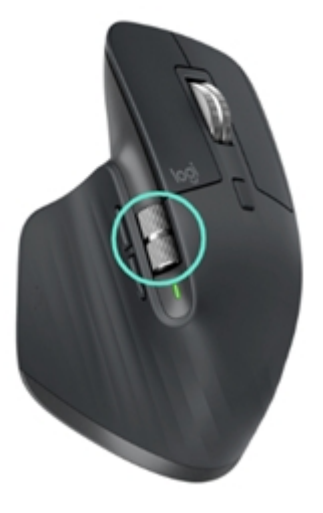

Scroll side to side effortlessly with a stroke of your thumb.

Install Logitech Options software to extend thumb wheel capabilities:

Adjust thumbwhool scrolling speed and direction

- Navigate your timeline in Adobe Premiere Pro
- Switch between tabs in the browser
- Adjust volume
- Assign custom keystrokes to the wheel rotation (up and down)

Gesture Button

Install Logitech Options software to enable gestures.

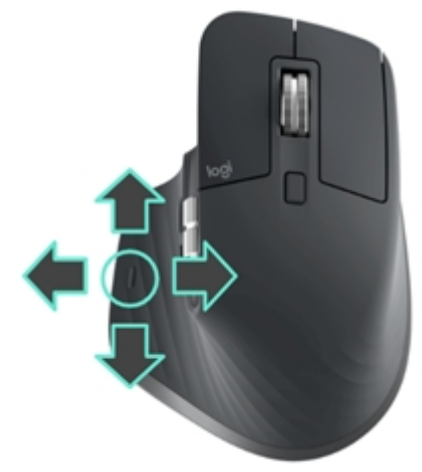

To use the Gesture button: Hold down the Gesture button while moving the mouse left, right, up, or down.

NOTE: On the Mac, enabling of the back/forward buttons requires installation of Logitech Options software. Install Logitech Options software to unlock new capabilities for the back/forward buttons. In addition to enabling the buttons for use with Macs, Logitech Options software lets you map other useful functions to the buttons, including undo/redo, OS navigation, zoom, volume up/down, and more. ×

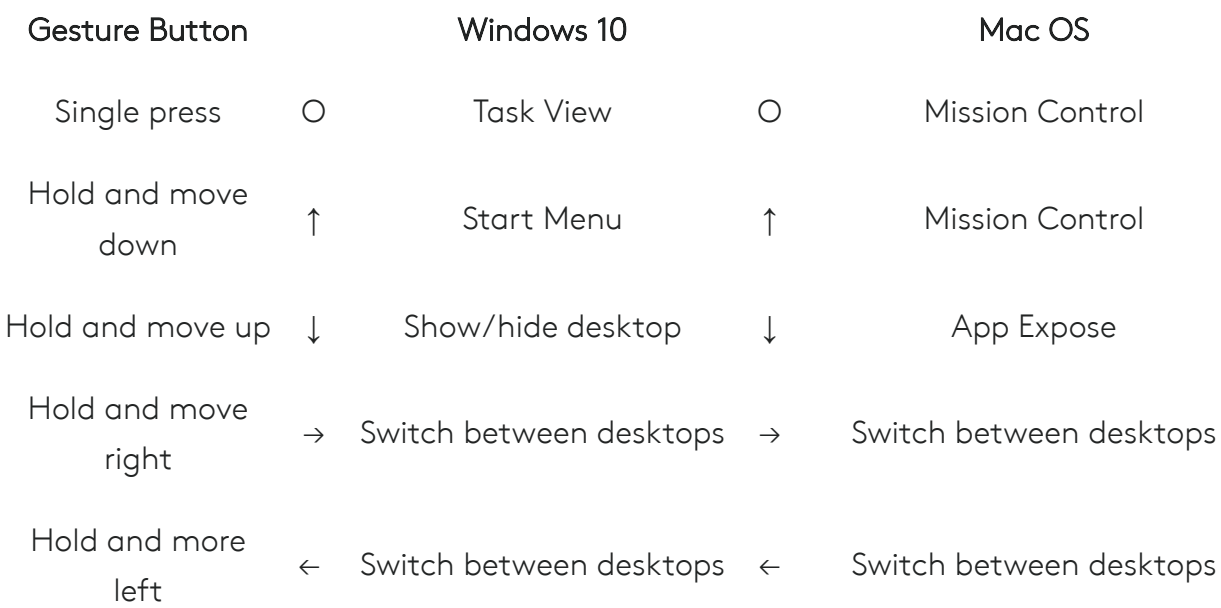

You can use gestures for desktop navigation, app management, pan, zoom, and more. You can assign up to five different actions to

Your mouse buttons can be assigned to perform different functions for different applications. For  $\epsilon$ wheel to do horizontal scrolling in Microsoft Excel and zoom in Microsoft PowerPoint.

 $\circledS$  Hi there! How can I help

### $\mathbf{E} = \mathbf{E} \mathbf{e}^{\mathbf{e}}$ Zoom in Microsoft Word and PowerPoint *Support*

.<br>Adjust brush size in Adobe Photoshop Photoshop

the Gesture button. Or map gestures to other MX Master buttons, including the middle button or manual shift button.

#### Back/Forward buttons

Conveniently located, the back and forward buttons enhance navigation and simplify tasks.

To move back and forward:

Press the back or forward button to navigate web or document pages, depending on the location of the mouse pointer.

#### App-Specific Settings

you?

### $\mathbb{R}$  with a setting predefined approximations, you can install predefined approximation behavior to be optimized in **pgitech** Support

The following app-specific settings have been created for you:

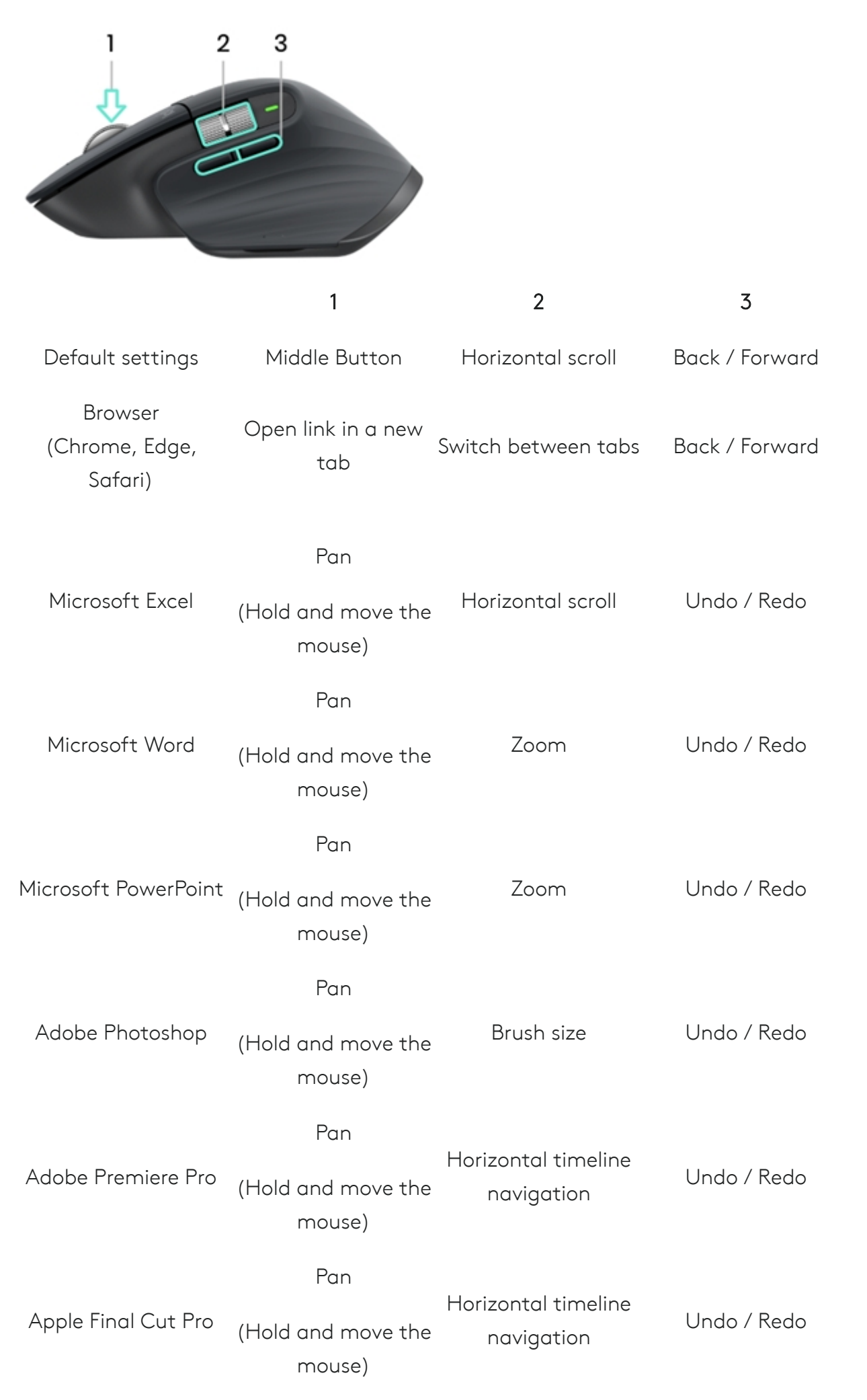

**S** Hi there! How can I help you?

 $\boldsymbol{\mathsf{x}}$ 

With these settings, the Gesture button and the wheel mode-shift button are keeping the same functionality across all applications.

Each of these settings can be customized manually, for any application.

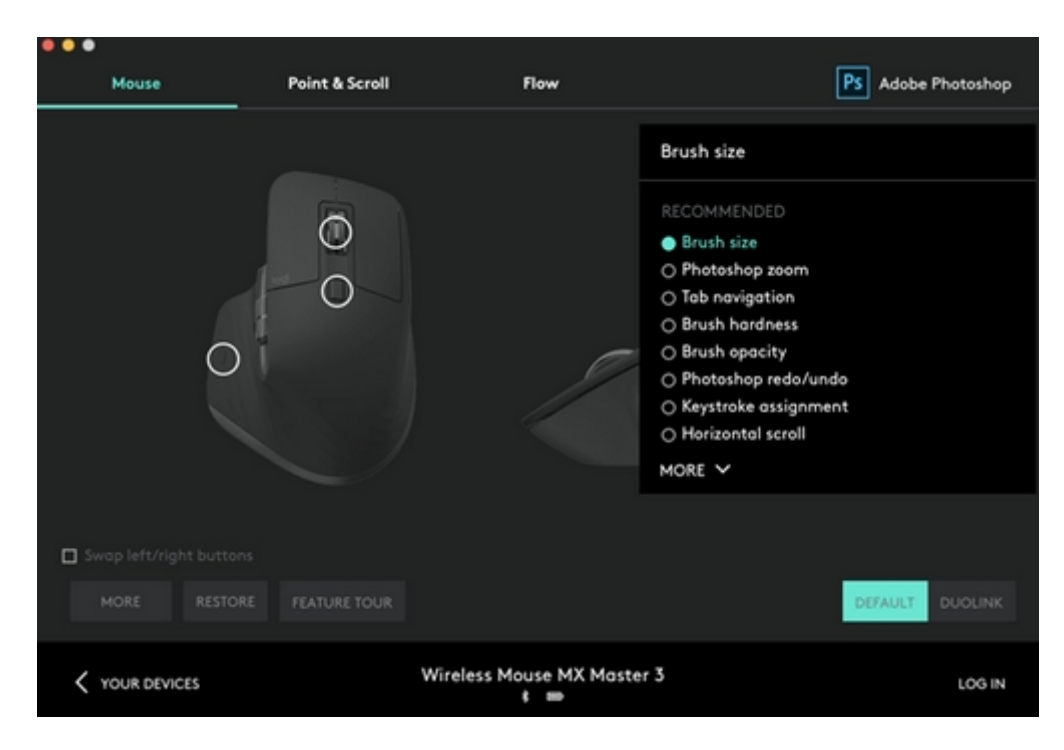

# **Dgitech** Support **with a single computer system with a single MX Master 3.**

have a compatible Logitech Keyboard, such as MX Keys, the keyboard will follow the mouse and switch computers at the same time.

You will need to install Logitech Options software on both computers and follow these *[instructions](https://support.logi.com/hc/en-us/articles/360023359293)*.

Battery

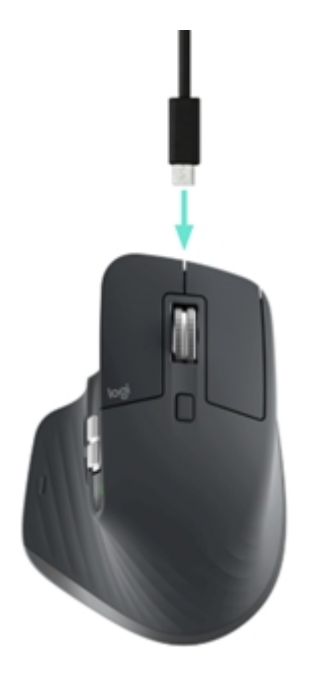

#### Charge mouse battery:

 $\circledS$  Hi there! How can I help you?

 $\boldsymbol{\mathsf{x}}$ 

Connect one end of the provided charging cable to the USB-C port on the mouse and the other end to a USB power source. A minimum of 3 minutes charging gives you enough power for a full day of use. Depending on how you use the mouse, a full charge can last up to 70 days.

NOTE: Battery life may vary depending on user and operating conditions.

#### Check mouse battery status:

The LED light on the side of the mouse indicates battery status.

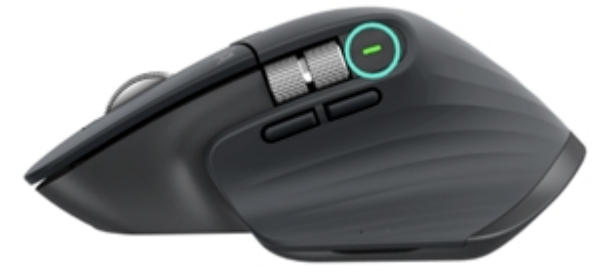

Install Logitech Options software to receive battery status notifications, including low-charge warnings.

LED Color **Indications** 

Green From 100% to 10% charge

Red 10% charge or below

Pulsing green While charging

Return to top  $^{\odot}$